# **Administrátor, Vrchní sestra - Organizace - Přidání a správa uživatelů**

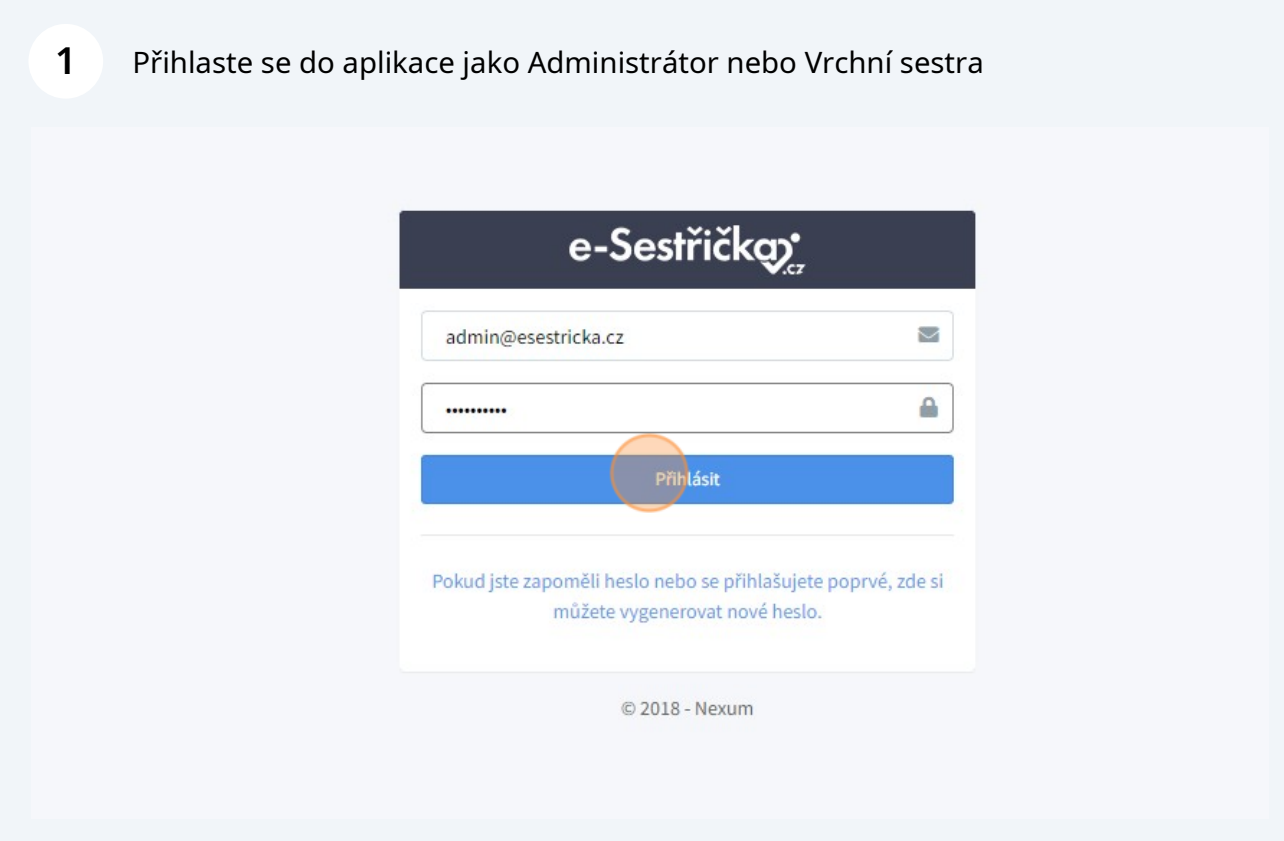

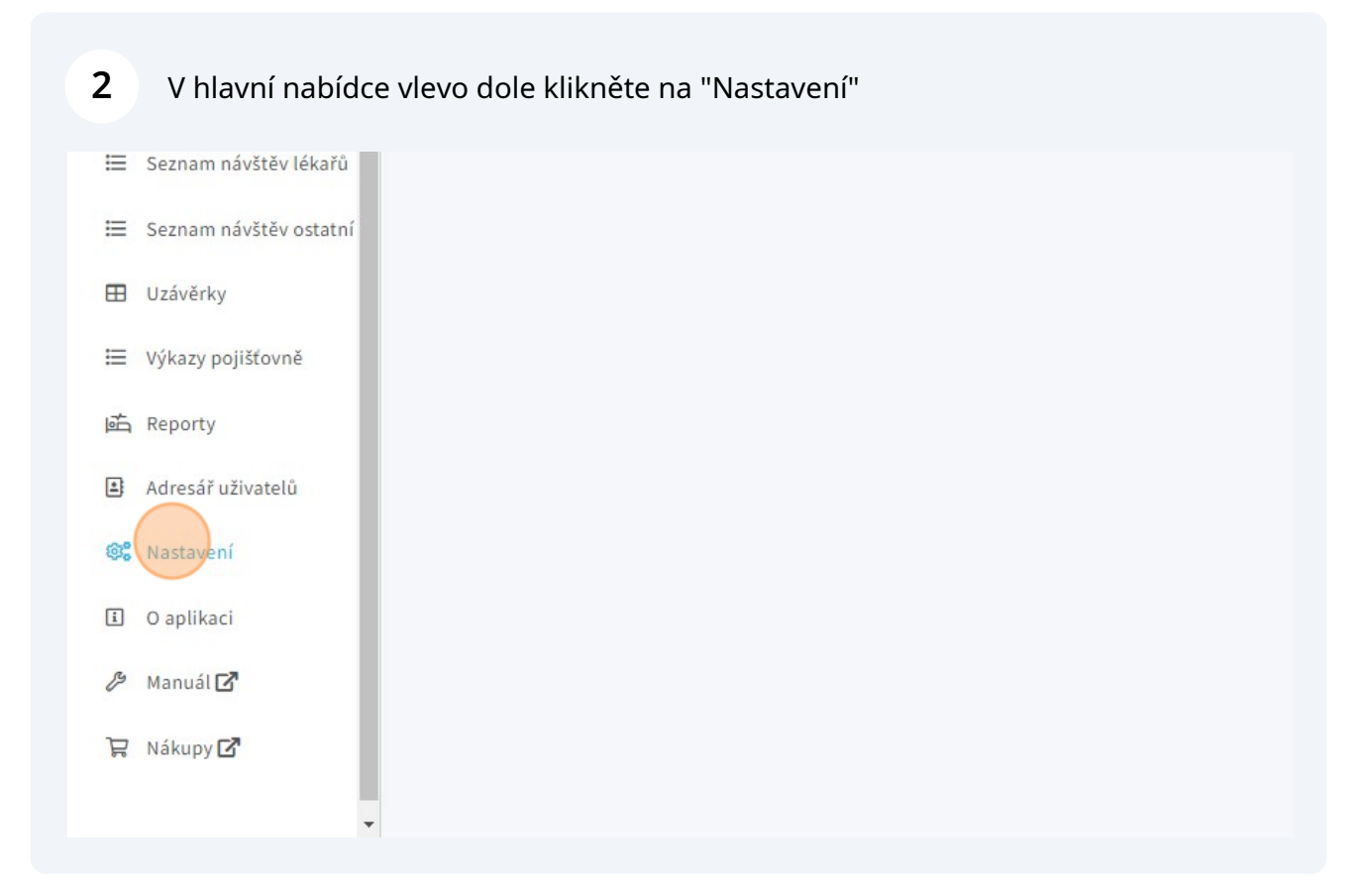

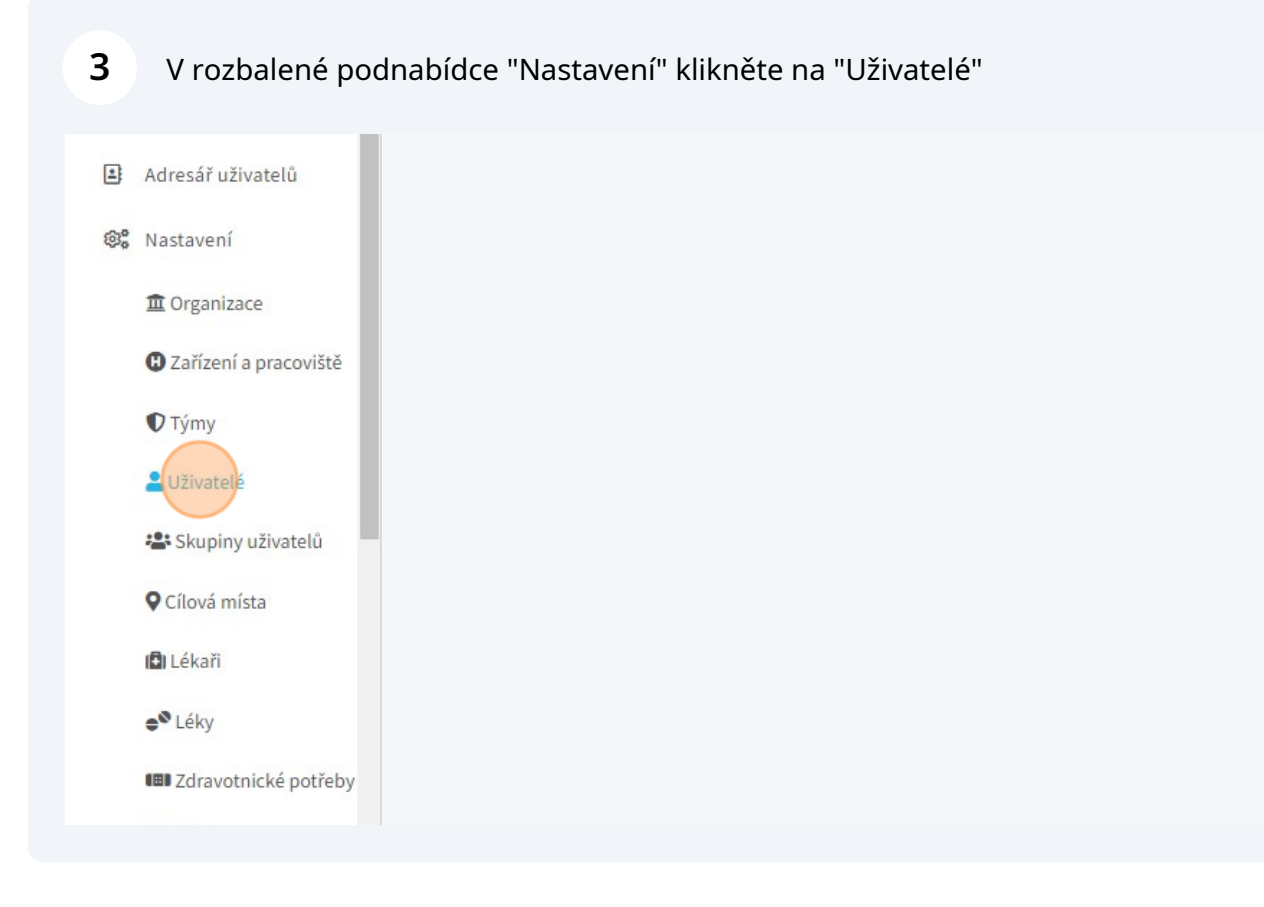

**4**

#### Zde uvidíte seznam všech uživatelů aplikace ve vaší organizaci. Pro přidání nového klikněte vpravo dole na "Nový uživatel"

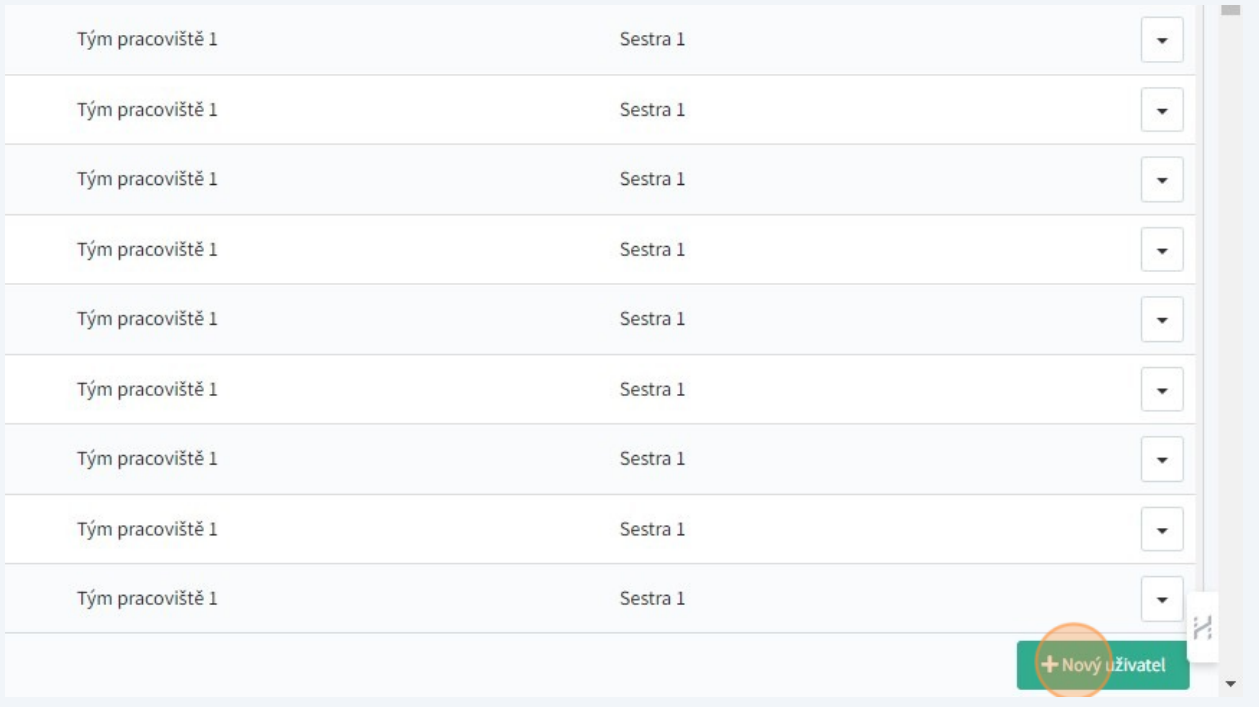

## **5** Vyplňte povinná pole "Křestní jméno"

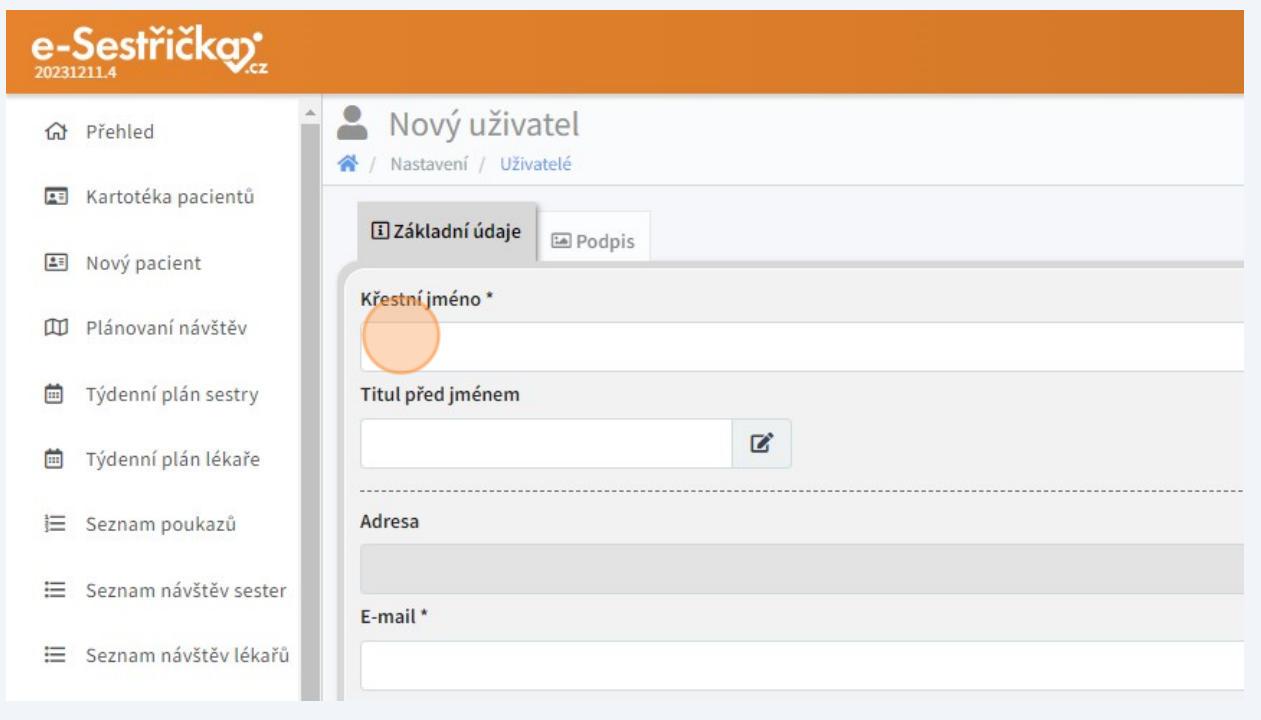

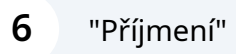

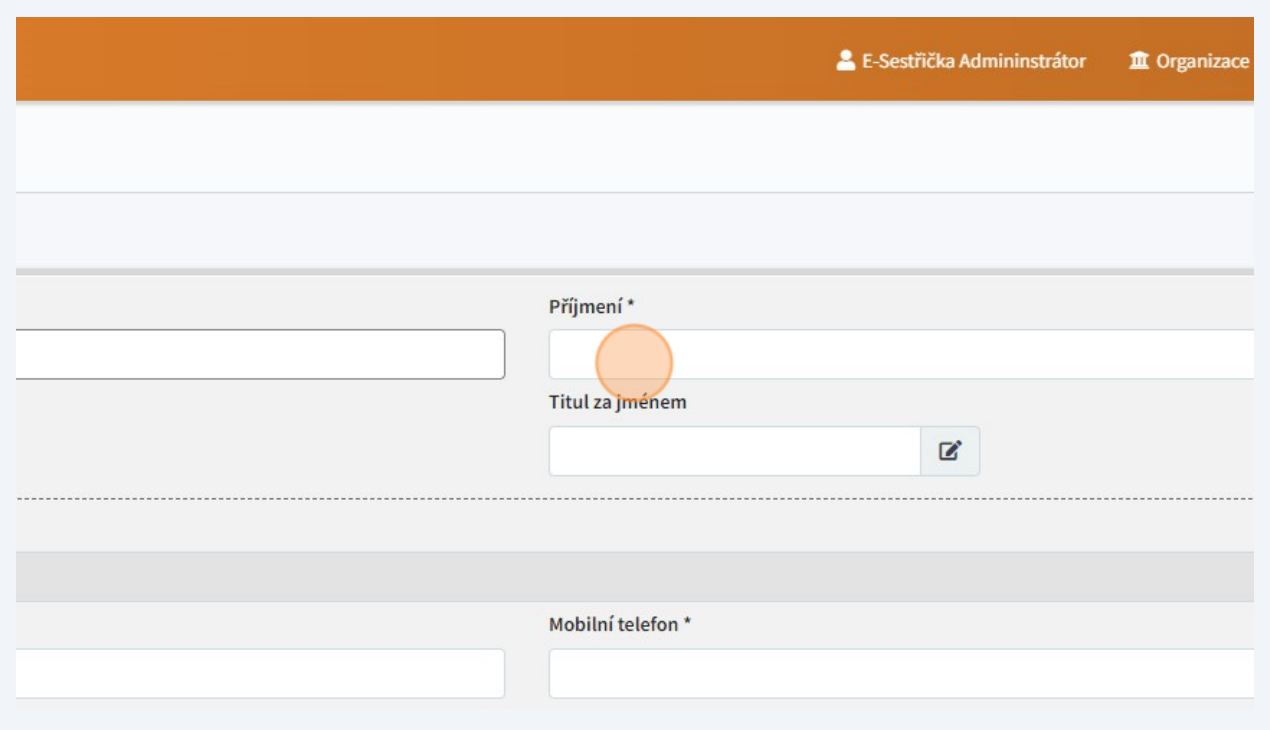

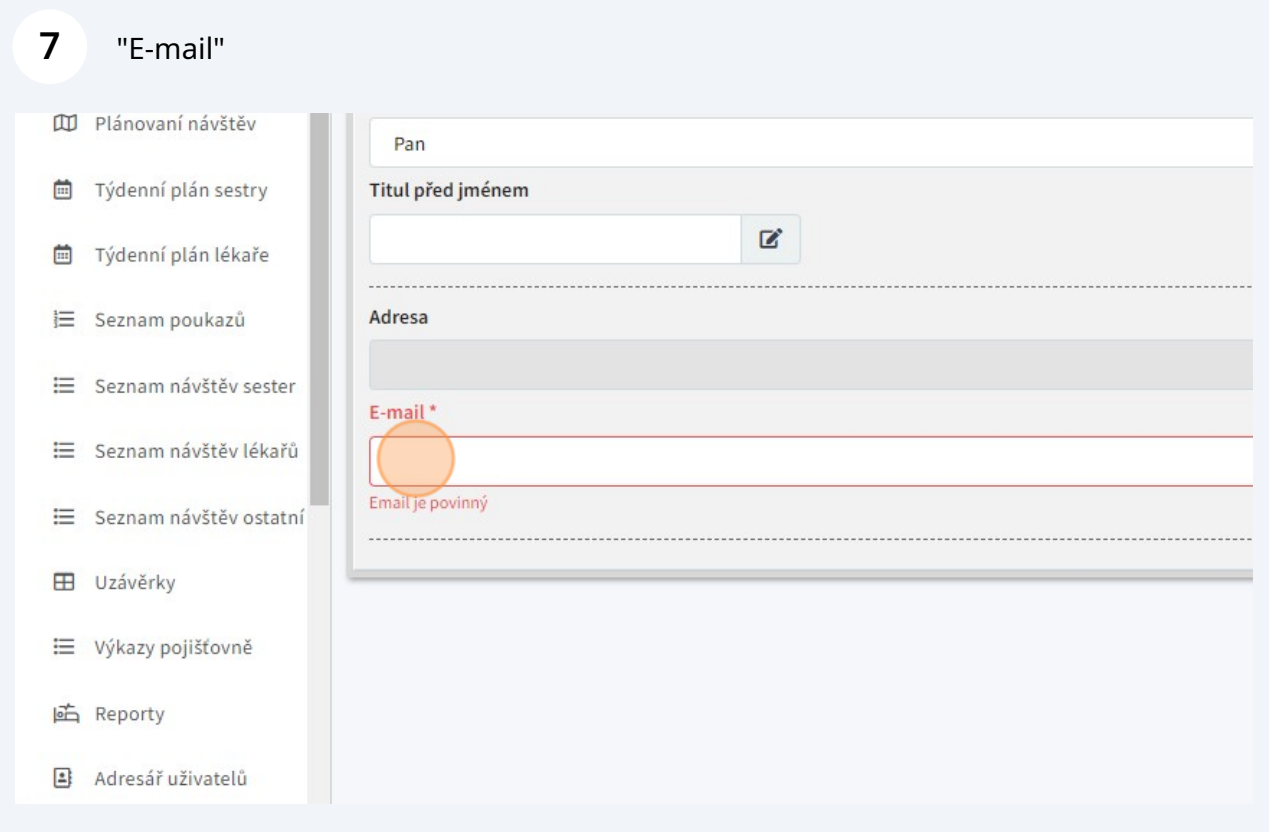

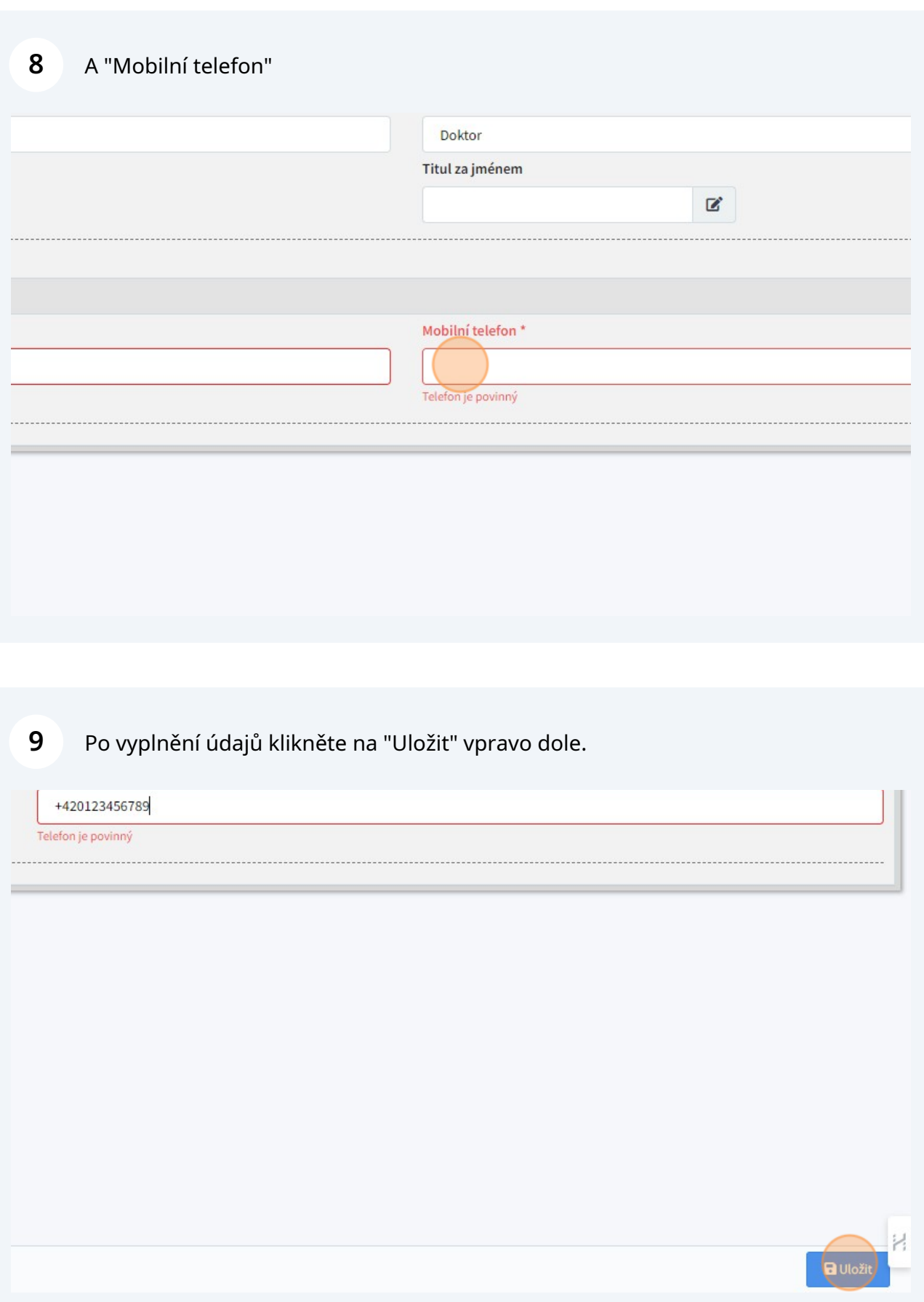

Otevře se rozšířený detail uživatele, kde můžete vyplnit ostatní pole. Tento detail uvidíte také po kliknutí na příslušný řádek výše uvedeného seznamu.

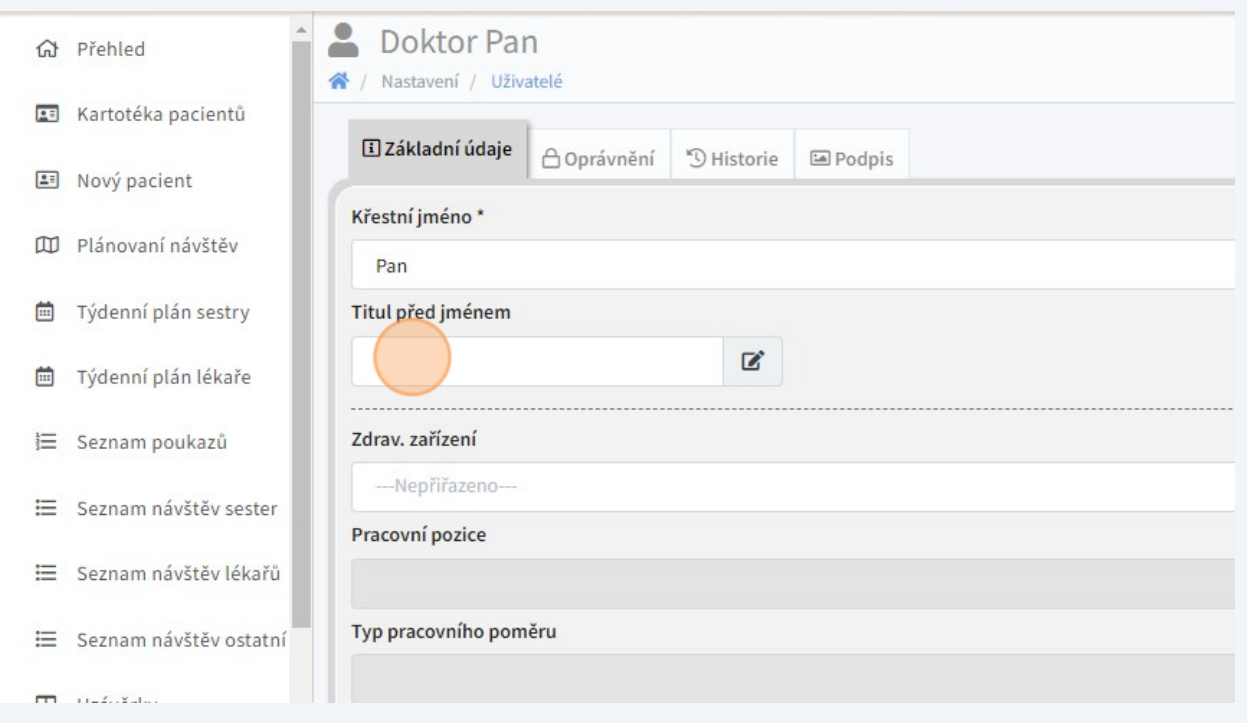

### "Titul za jménem"

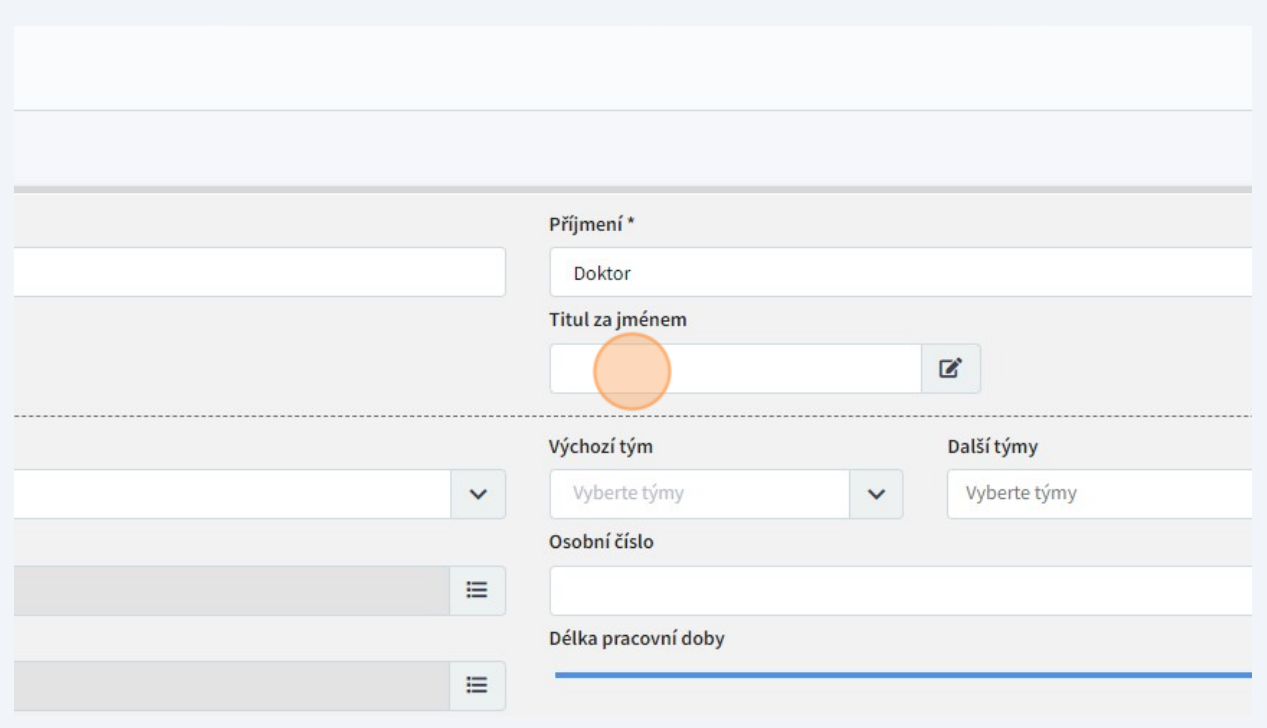

## "Zdrav zařízení"

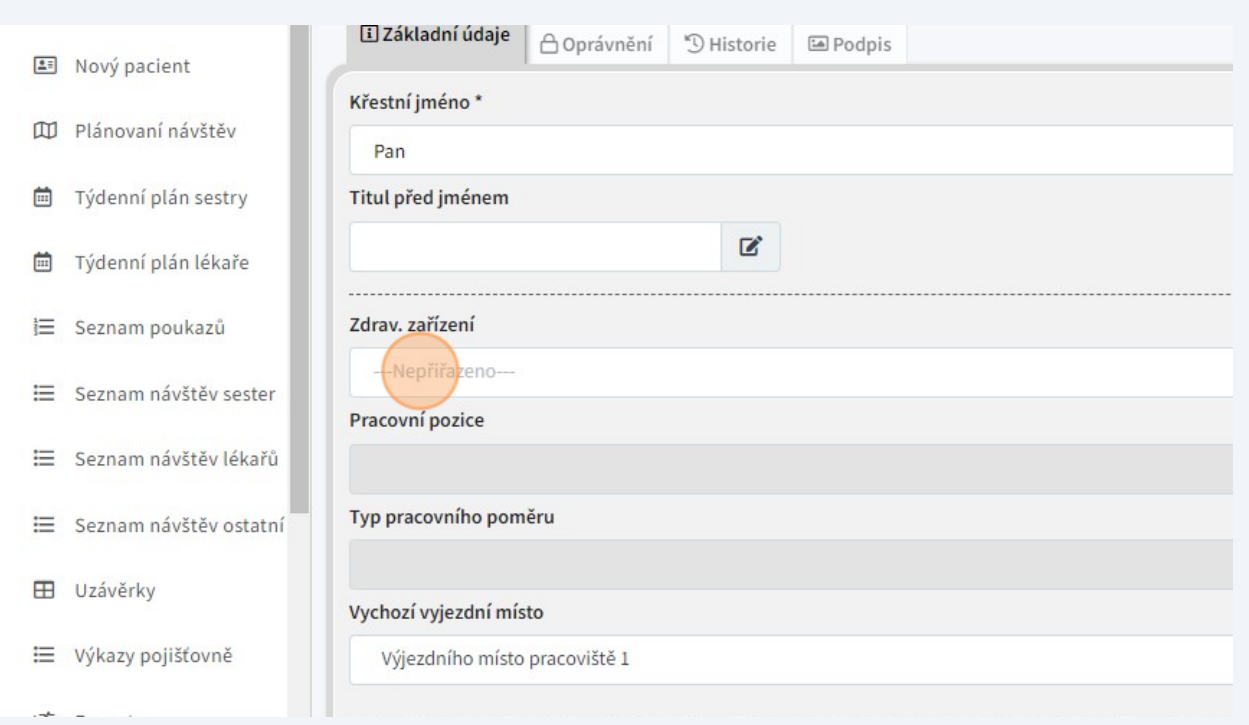

# "Výchozí tým"

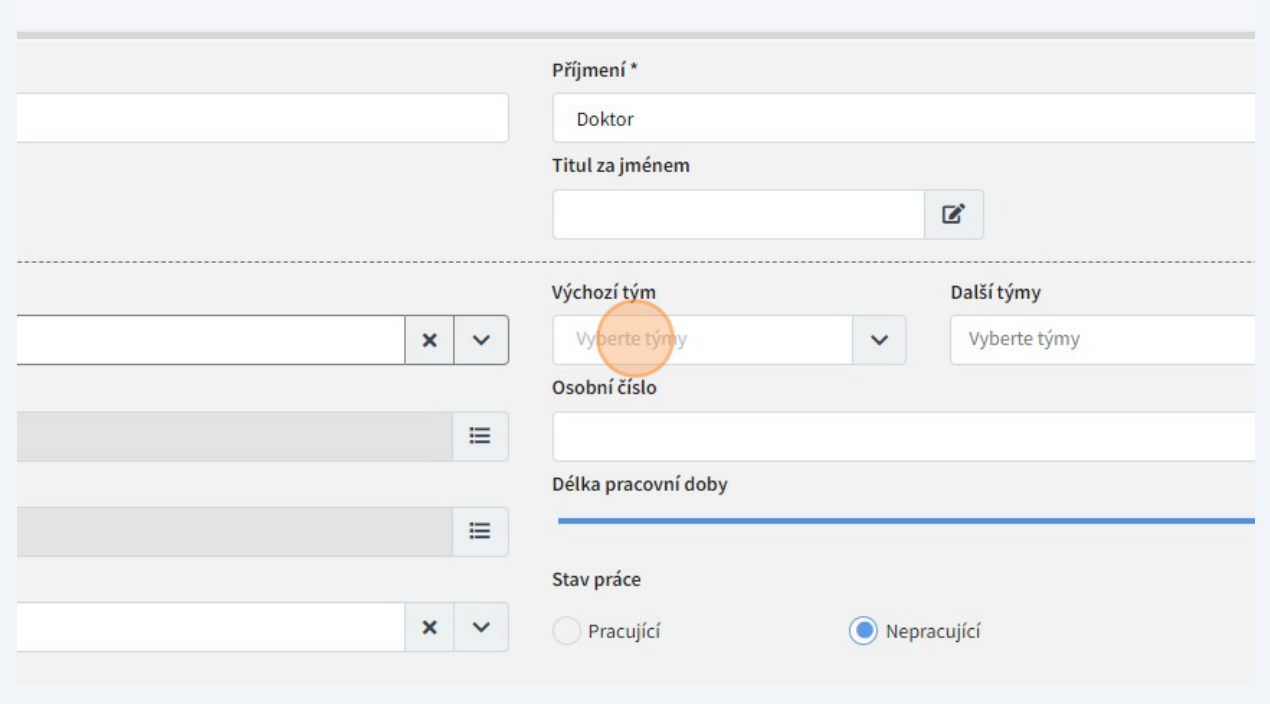

#### "Pracovní pozice"

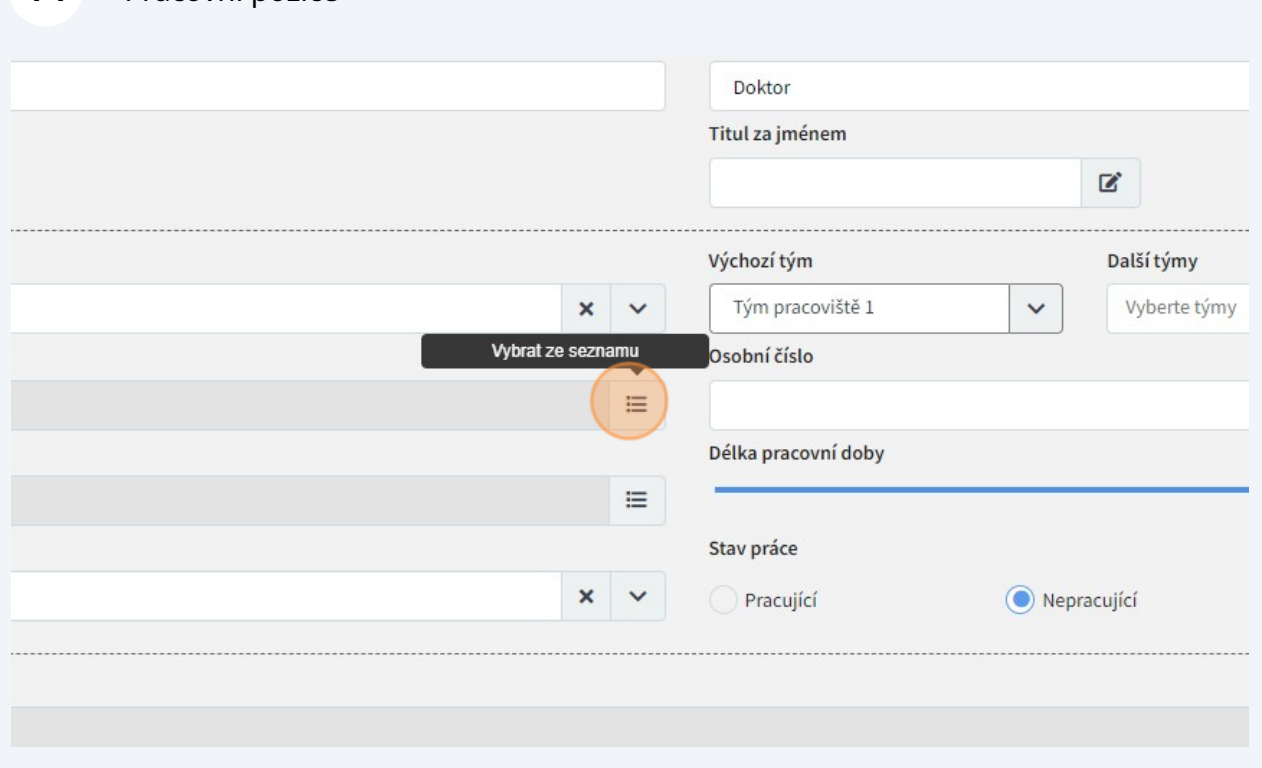

# Pracovní pozici můžete vybrat ve vyskakovacím okně.

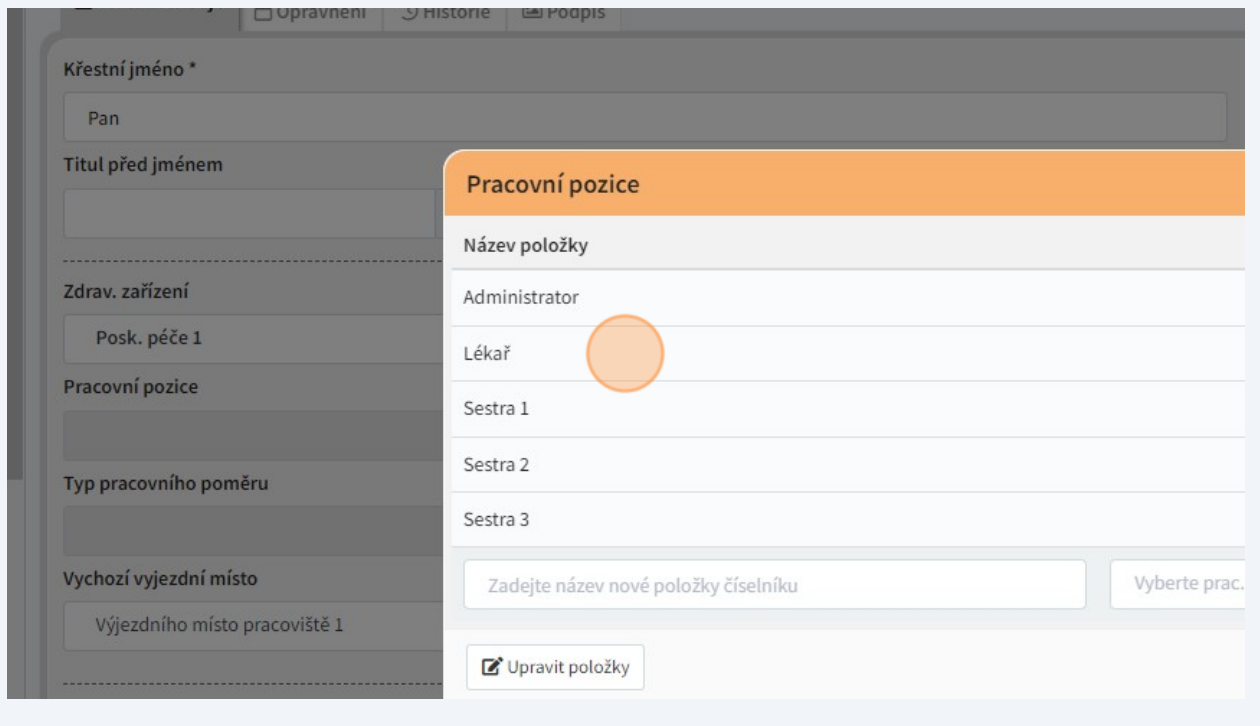

## "Osobní číslo"

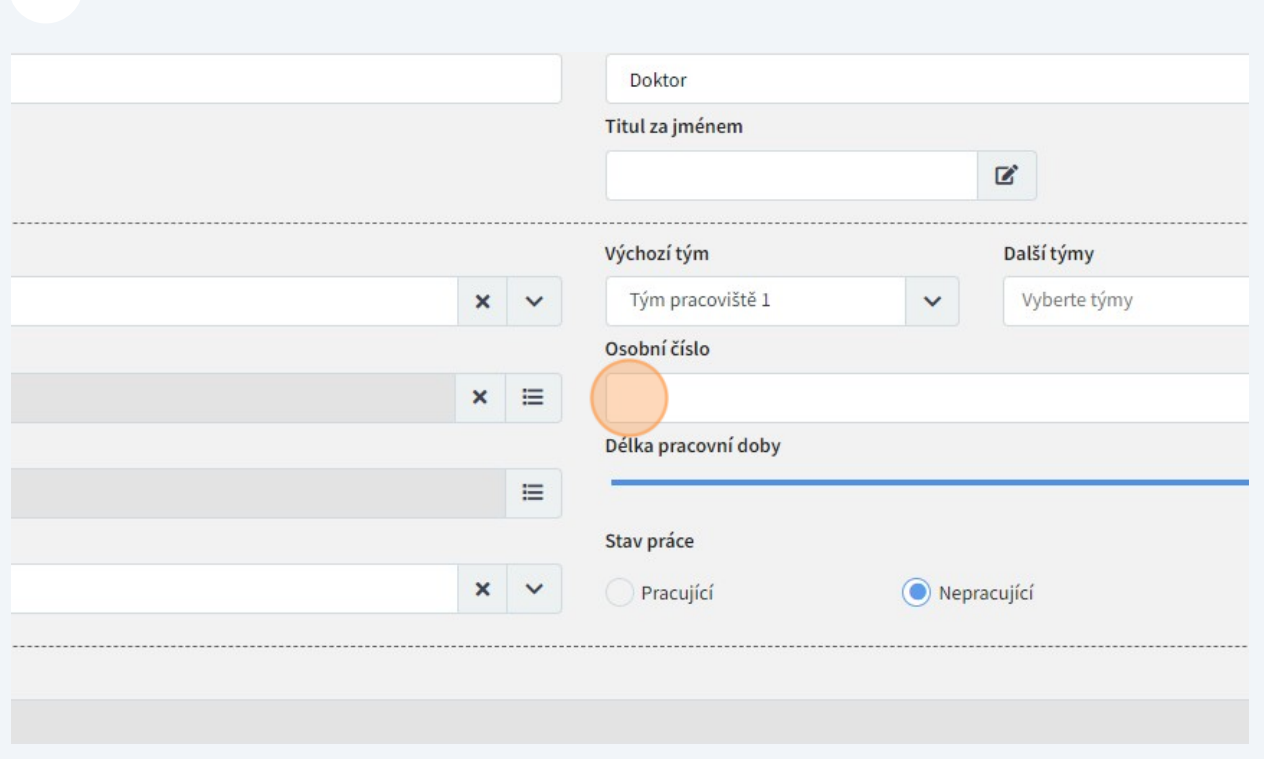

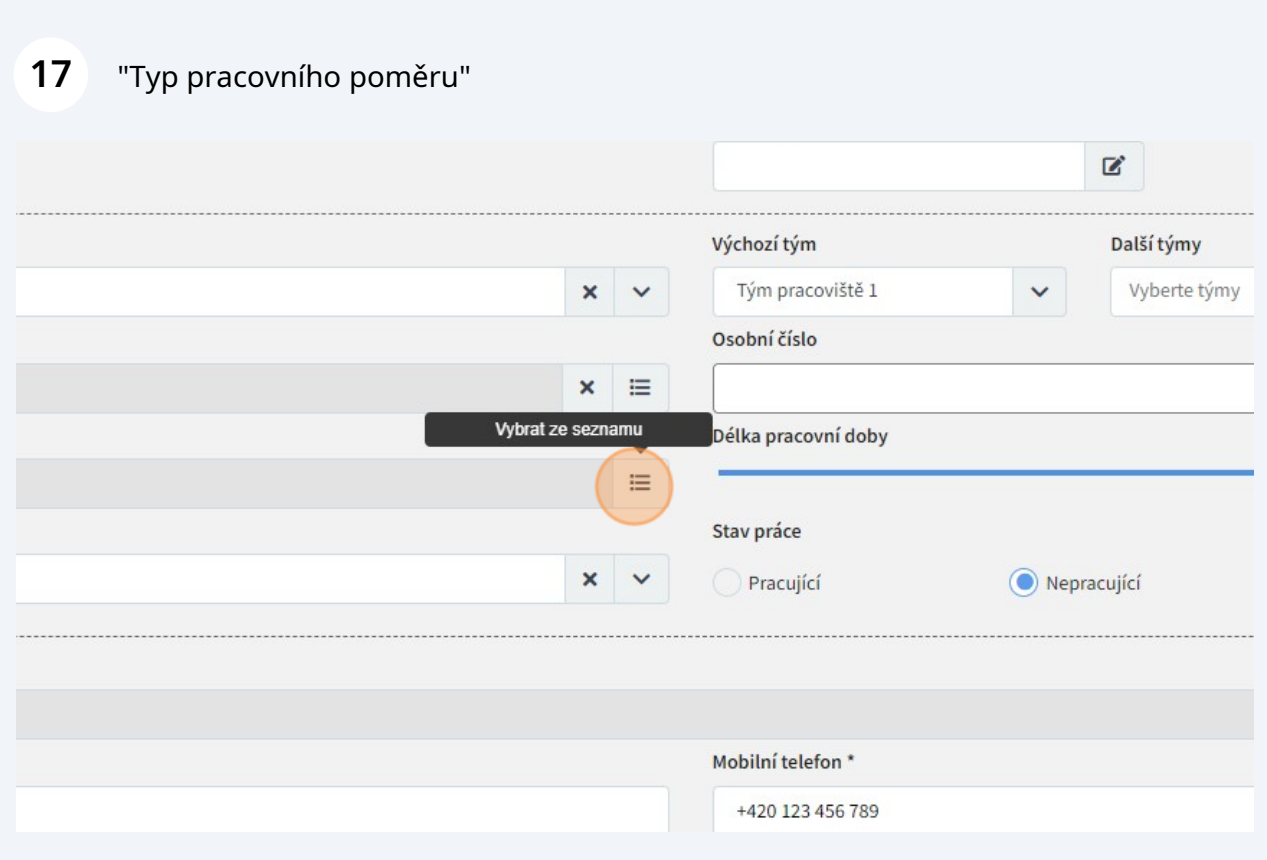

# "Stav práce"

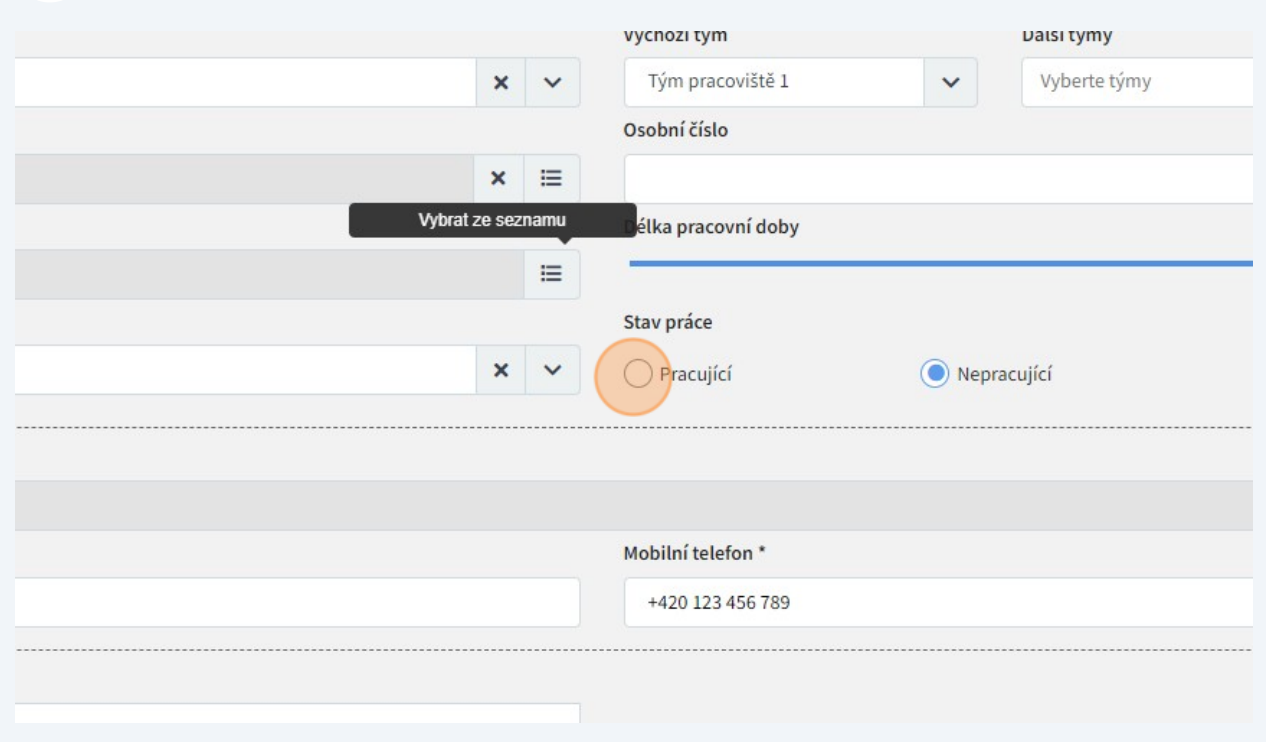

# Pro uložení údajů je důležité tlačítko vpravo dole.

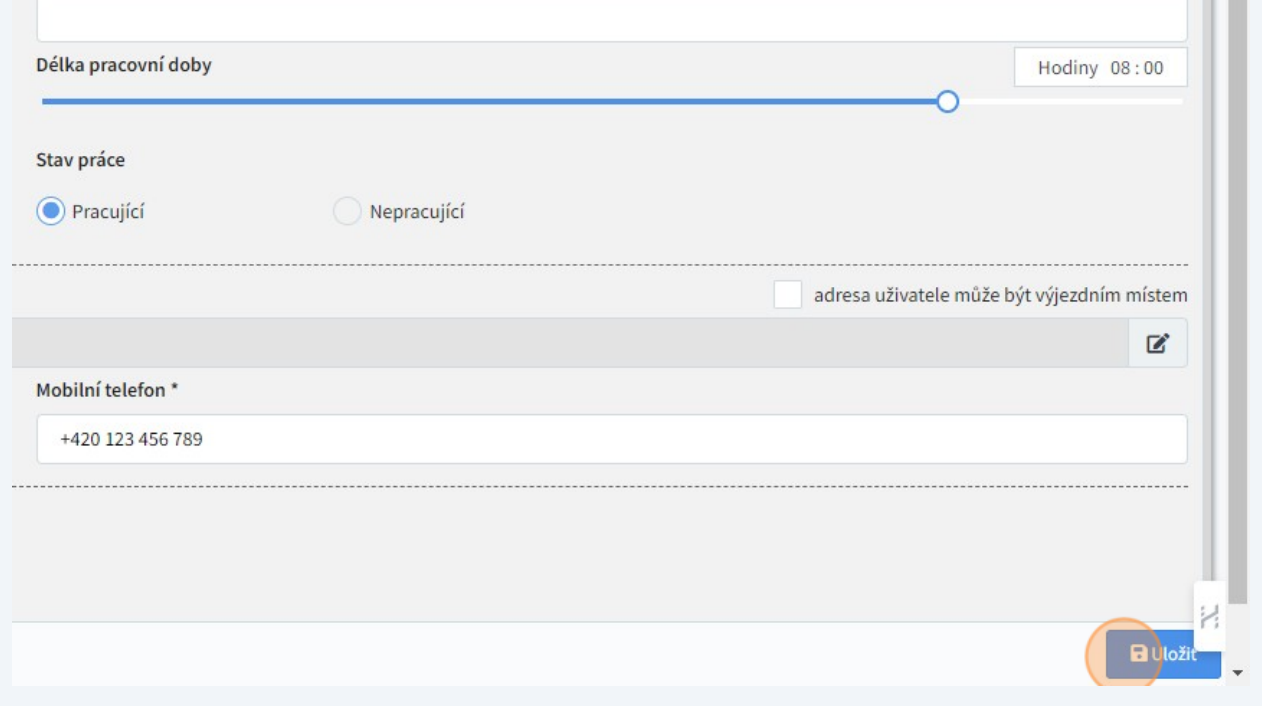

Na záložce "Oprávnění" můžete uživateli přidat či odebrat jednotlivá oprávnění. Viz příslušnou kapitolu manuálu.

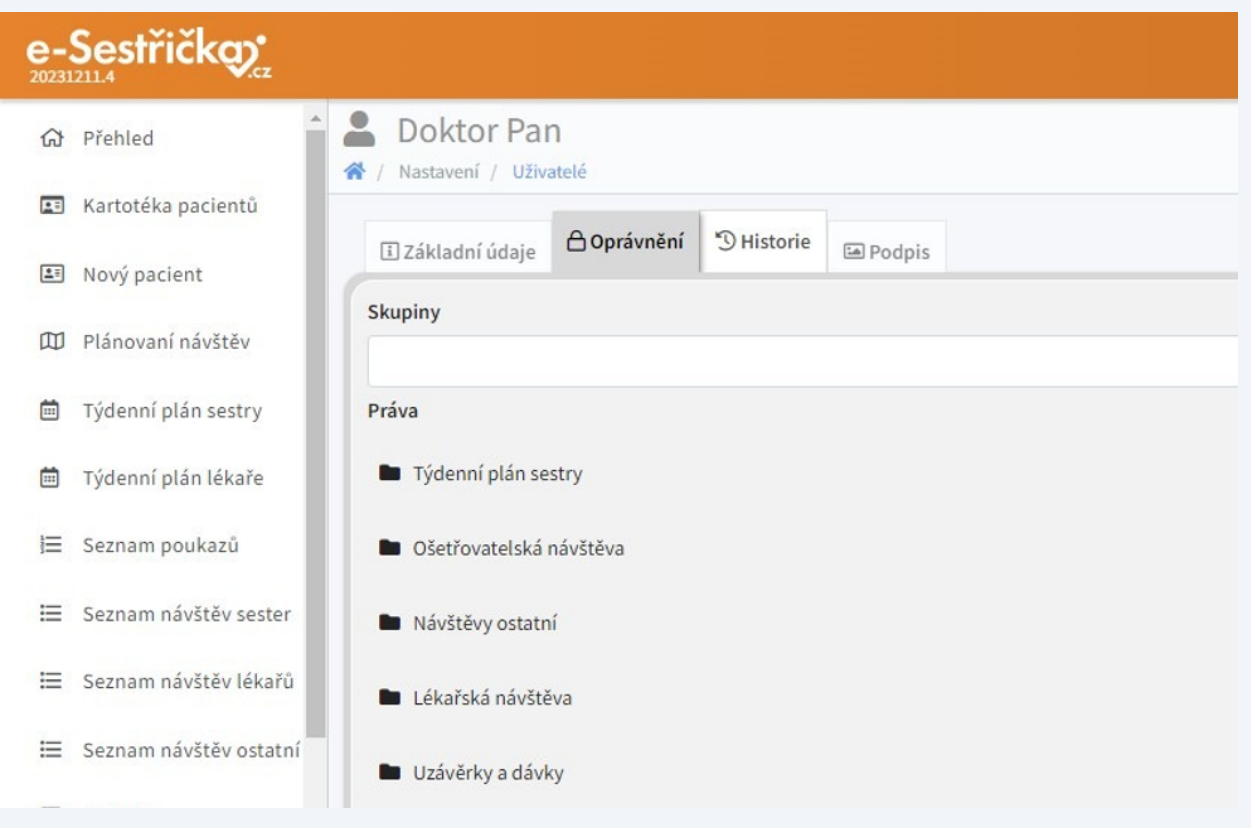

Na záložce "Historie" uvidíte všechny akce, které uživatel v aplikaci provedl

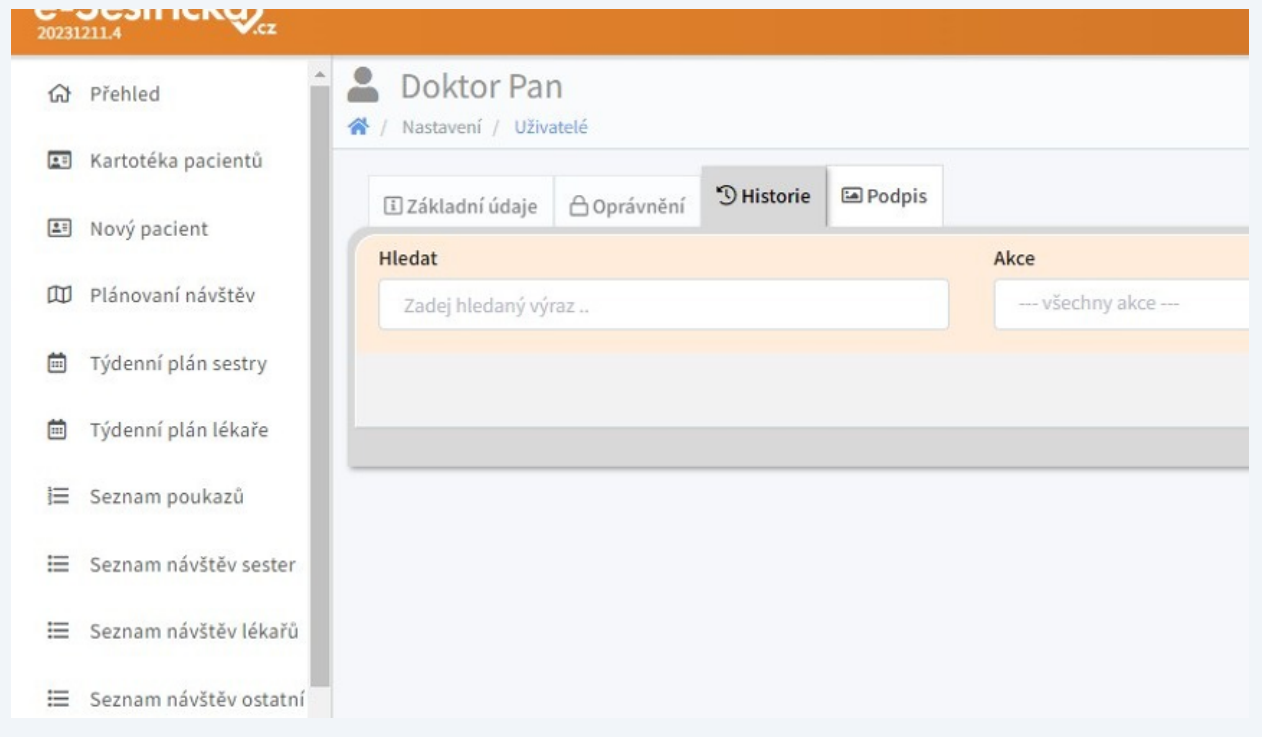

**22** Na záložce "Podpis" můžete nahrát obrázek podpisu, který se pak bude automaticky doplňovat na příslušná místa v dokumentech a tiskových sestavách.

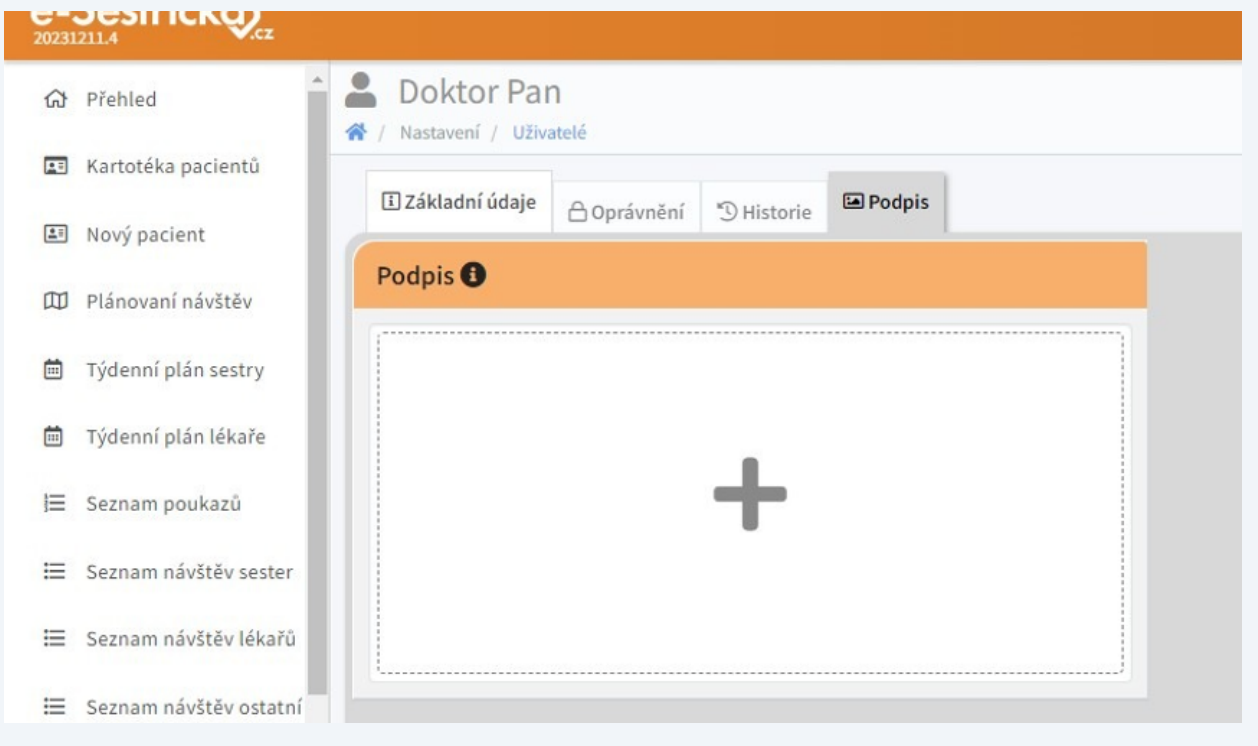